# <span id="page-0-0"></span>**Déchiffrez le trafic SSL à l'aide de certificats et de clés privées**

Publié: 2024-04-10

Vous pouvez déchiffrer le trafic SSL transféré en téléchargeant la clé privée et le certificat de serveur associés à ce trafic. Le certificat et la clé sont téléchargés via une connexion HTTPS depuis un navigateur Web vers le système ExtraHop.

Après le téléchargement, les clés privées sont cryptées et stockées sur le système ExtraHop. Pour garantir que les clés privées ne sont pas transférables à d'autres systèmes, elles sont chiffrées à l'aide d'une clé interne contenant des informations spécifiques au système sur lequel elles ont été téléchargées.

La séparation des privilèges est appliquée afin que seul le processus de déchiffrement SSL du système puisse accéder aux clés privées. Bien que vous puissiez ajouter de nouvelles clés privées via les paramètres d' administration, vous ne pouvez pas accéder aux clés privées stockées.

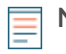

**Note:** Votre trafic doit être crypté avec un [suite de chiffrement prise en charge](#page-2-0). En savoir plus sur [Déchiffrement SSL/TLS](https://docs.extrahop.com/fr/9.6/ssl-decryption-concepts)  $\mathbb{R}$ .

## **Téléchargez un certificat PEM et une clé privée RSA**

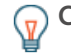

**Consei⁄lo**us pouvez exporter une clé protégée par mot de passe à ajouter à votre système ExtraHop en exécutant la commande suivante sur un programme tel qu'OpenSSL :

openssl rsa -in yourcert.pem -out new.key

- 1. Connectez-vous aux paramètres d'administration du système ExtraHop via https://sextrahophostname-or-IP-address>/admin.
- 2. Dans la section Configuration du système, cliquez sur **Capturez**.
- 3. Cliquez **Déchiffrement SSL**.
- 4. Dans le Déchiffrement par clé privée section, cochez la case pour **Exiger des clés privées**.
- 5. Cliquez **Enregistrer**.
- 6. Dans la section Clés privées, cliquez sur **Ajouter des clés**.
- 7. Dans le Ajouter un certificat PEM et une clé privée RSA section, entrez les informations suivantes :

#### **Nom**

Nom descriptif permettant d'identifier ce certificat et cette clé.

#### **Activé**

Décochez cette case si vous souhaitez désactiver ce certificat SSL.

#### **Certificat**

Le certificat de clé publique.

#### **Clé privée**

La clé privée RSA.

8. Cliquez **Ajouter**.

#### **Prochaines étapes**

[Ajoutez les protocoles chiffrés](#page-1-0) vous souhaitez déchiffrer avec ce certificat.

# **Téléchargez un fichier PKCS #12 /PFX**

Les fichiers PKCS #12 /PFX sont archivés dans un conteneur sécurisé sur le système ExtraHop et contiennent des paires de clés publiques et privées, accessibles uniquement par mot de passe.

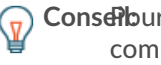

Conseilbur exporter des clés privées d'un KeyStore Java vers un fichier PKCS #12, exécutez la commande suivante sur votre serveur, où javakeystore. jks est le chemin de votre KeyStore Java :

keytool -importkeystore -srckeystore javakeystore.jks destkeystore pkcs.p12 -srcstoretype jks -deststoretype pkcs12

- 1. Connectez-vous aux paramètres d'administration du système ExtraHop via https://<extrahophostname-or-IP-address>/admin.
- 2. Dans le Configuration du système section, cliquez sur **Capturez**.
- 3. Cliquez **Décryptage SSL**.
- 4. Dans le Décryptage par clé privée section, cochez la case pour **Exiger des clés privées**.
- 5. Cliquez **Enregistrer**.
- 6. Dans le Clés privées section, cliquez sur **Ajouter des clés**.
- 7. Dans le Ajouter un fichier PKCS #12 /PFX avec mot de passe section, entrez les informations suivantes :

#### **Descriptif**

Nom descriptif permettant d'identifier ce certificat et cette clé.

#### **Activé**

Décochez cette case pour désactiver ce certificat SSL.

- 8. À côté du fichier PKCS #12 /PFX, cliquez sur **Choisissez un fichier**.
- 9. Accédez au fichier et sélectionnez-le, puis cliquez sur **Ouvrir**.
- 10. Dans le champ Mot de passe, saisissez le mot de passe du fichier PKCS #12 /PFX.
- 11. Cliquez **Ajouter**.
- 12. Cliquez **OK.**.

#### **Prochaines étapes**

[Ajoutez les protocoles chiffrés](#page-1-0) vous souhaitez déchiffrer avec ce certificat.

### <span id="page-1-0"></span>**Ajouter des protocoles chiffrés**

Vous devez ajouter chaque protocole que vous souhaitez déchiffrer pour chaque certificat téléchargé.

- 1. Connectez-vous aux paramètres d'administration du système ExtraHop via https://<extrahophostname-or-IP-address>/admin.
- 2. Dans la section Configuration du système, cliquez sur **Capture**.
- 3. Cliquez **Déchiffrement SSL**.
- 4. Dans le Mappage du protocole au port par clé section, cliquez **Ajouter un protocole**.
- 5. Sur le Ajouter un protocole crypté page, entrez les informations suivantes :

#### **Protocole**

Dans la liste déroulante, sélectionnez le protocole que vous souhaitez déchiffrer.

#### **Clé**

Dans la liste déroulante, sélectionnez une clé privée téléchargée.

#### **Port**

Entrez le port source du protocole. Par défaut, cette valeur est définie sur 443, ce qui indique le trafic HTTP. Spécifiez 0 pour déchiffrer tout le trafic du protocole.

6. Cliquez **Ajouter**.

# <span id="page-2-0"></span>**Suites de chiffrement SSL/TLS prises en charge**

Le système ExtraHop peut déchiffrer le trafic SSL/TLS chiffré avec des suites de chiffrement PFS ou RSA. Toutes les suites de chiffrement prises en charge peuvent être déchiffrées en installant le redirecteur de clé de session sur un serveur et en configurant le système ExtraHop.

Les suites de chiffrement pour RSA peuvent également déchiffrer le trafic à l'aide d'un certificat et d'une clé privée, avec ou sans transfert de clé de session.

#### **Méthodes de déchiffrement**

Le tableau ci-dessous fournit une liste des suites de chiffrement que le système ExtraHop peut [décrypter](https://docs.extrahop.com/fr/9.6/ssl-decryption-concepts) re ainsi que les options de déchiffrement prises en charge.

- **PFS+GPP**: le système ExtraHop peut déchiffrer ces suites de chiffrement grâce au transfert de clé de session et [mappage global du protocole au port](https://docs.extrahop.com/fr/9.6/pfs-install/#ajouter-un-port-global-au-mappage-de-protocoles)  $\mathbb Z$
- **Certificat PFS +**: le système ExtraHop peut déchiffrer ces suites de chiffrement grâce au transfert de clé de session et au [certificat et clé privée](#page-0-0)
- **Certificat RSA +**: le système ExtraHop peut déchiffrer ces suites de chiffrement sans transfert de clé de session tant que vous avez téléchargé le [certificat et clé privée](#page-0-0)

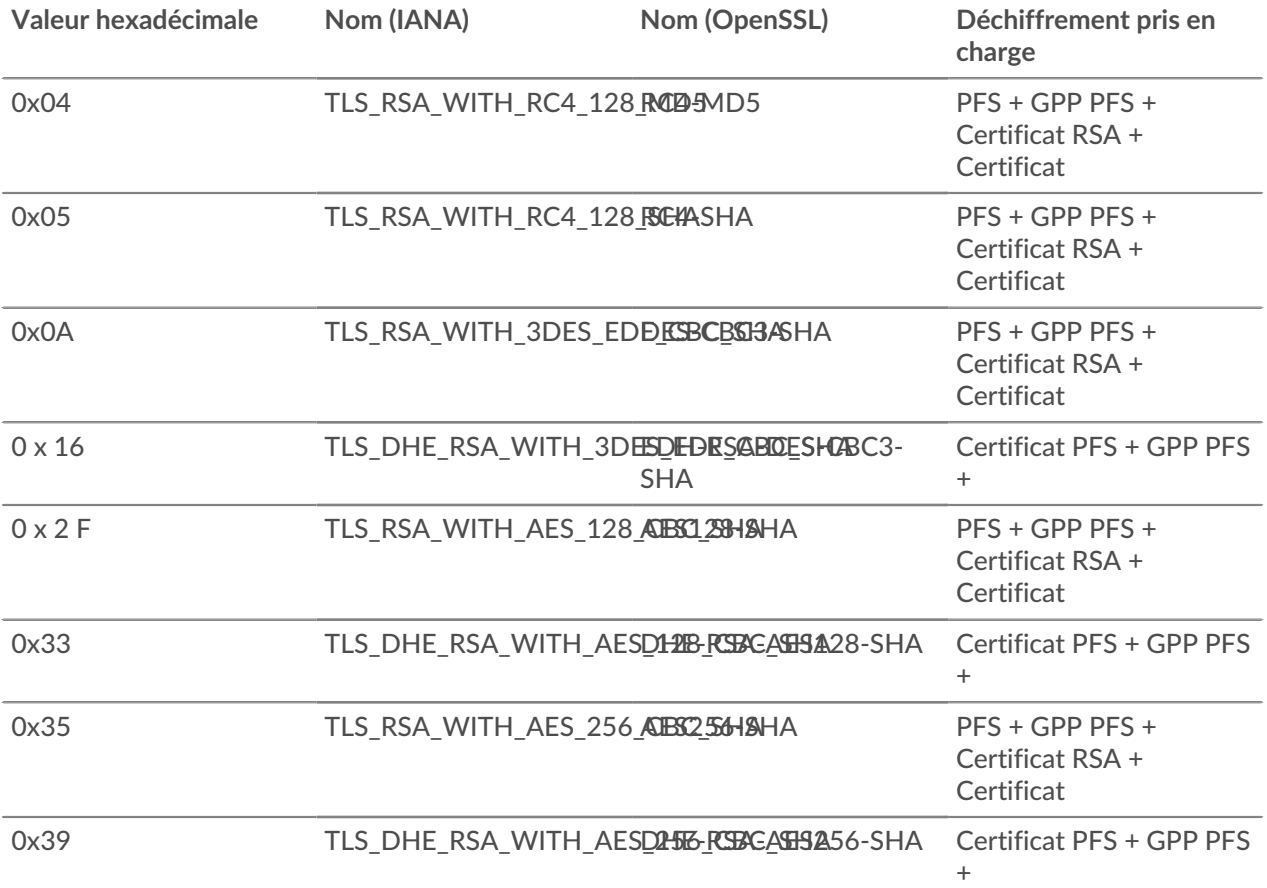

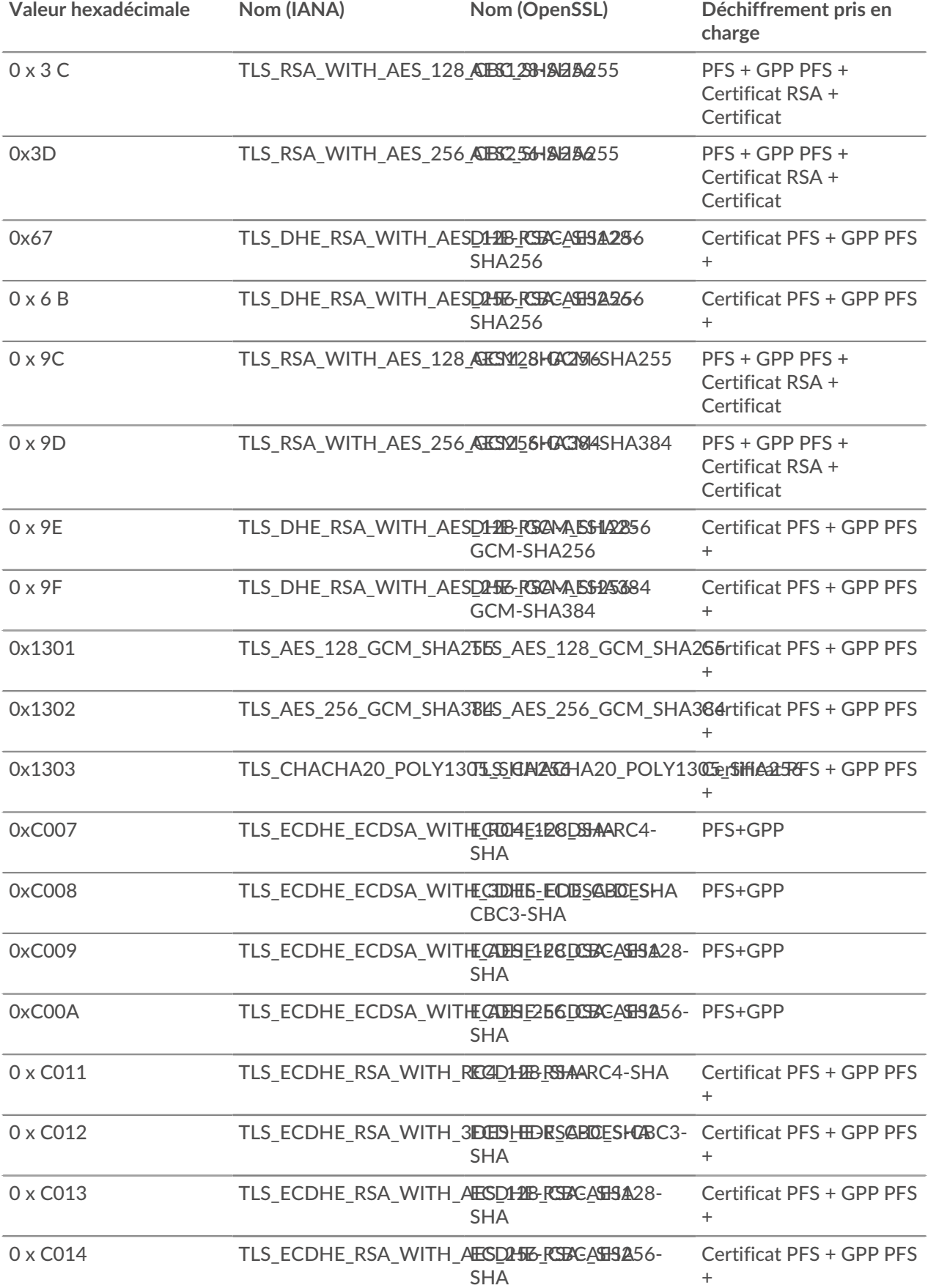

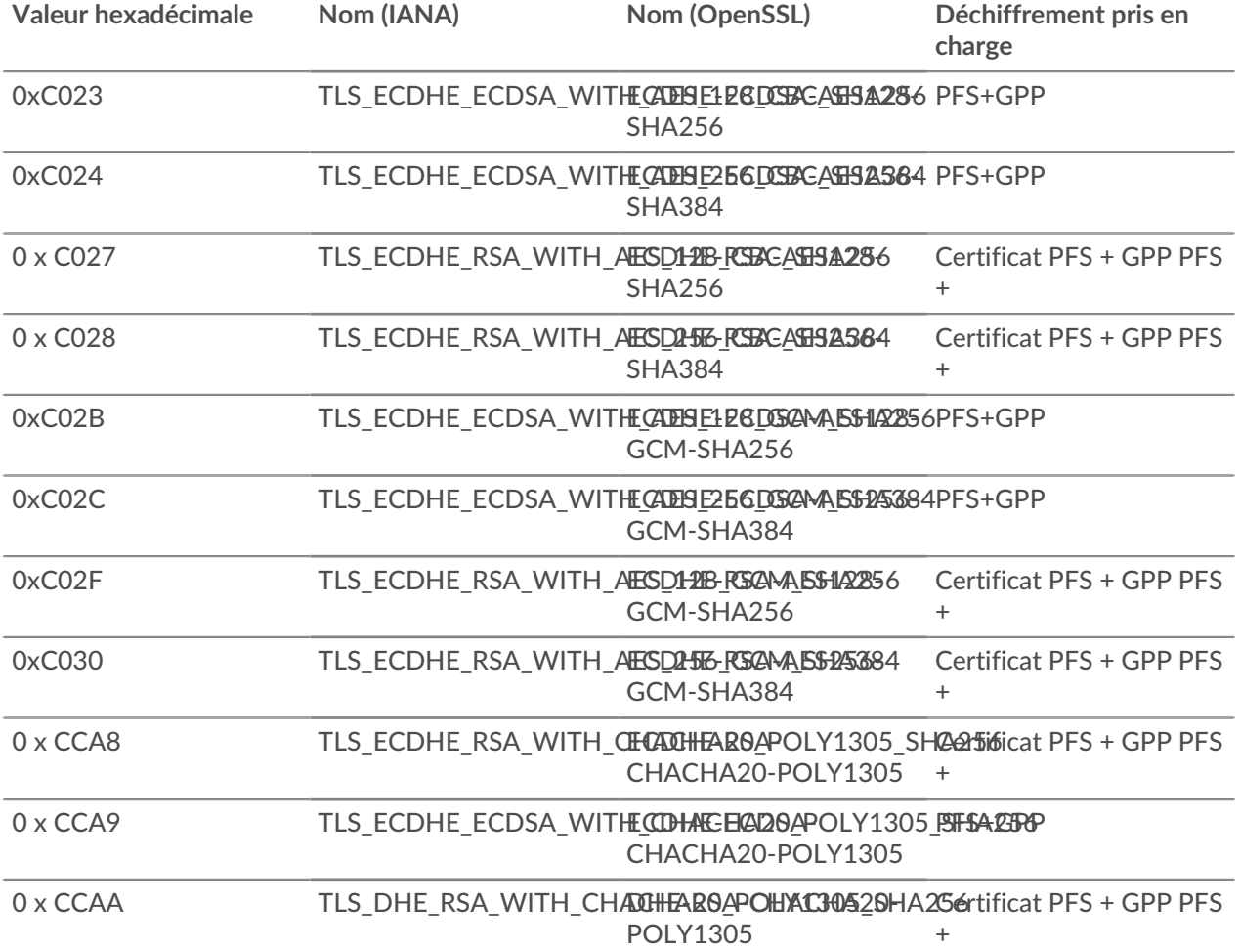